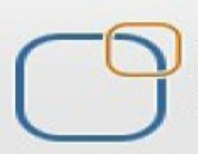

# Business Intelligence Solution Providers

Specialized in creating talent resource pool

# **Salesforce Case Study Based Learning** Force.com Sites & Site.com

# Description:

BISP is committed to provide BEST learning material to the beginners and advance learners. In the same series, we have prepared a complete end-to end Hands-on Beginner's Guide for SalesForce. The document focuses on case study based learning for Force.com site and Site.com.Join our professional training program and learn from experts.

History: Version Description Change Author (Publish Date Publish Date )<br>10th and Prakash Sharma (Publish Date ) 10th Ian 2013 0.1 Initial Draft Chandra Prakash Sharma 0.1 Review#1 **Amit Sharma** 12<sup>th</sup> Jan 2013

# **Question 1: How can I create a page in site.com to search data dynamically and display it in table?**

#### **Solution:**

**Step 1:** Firstly create Apex code for search data.

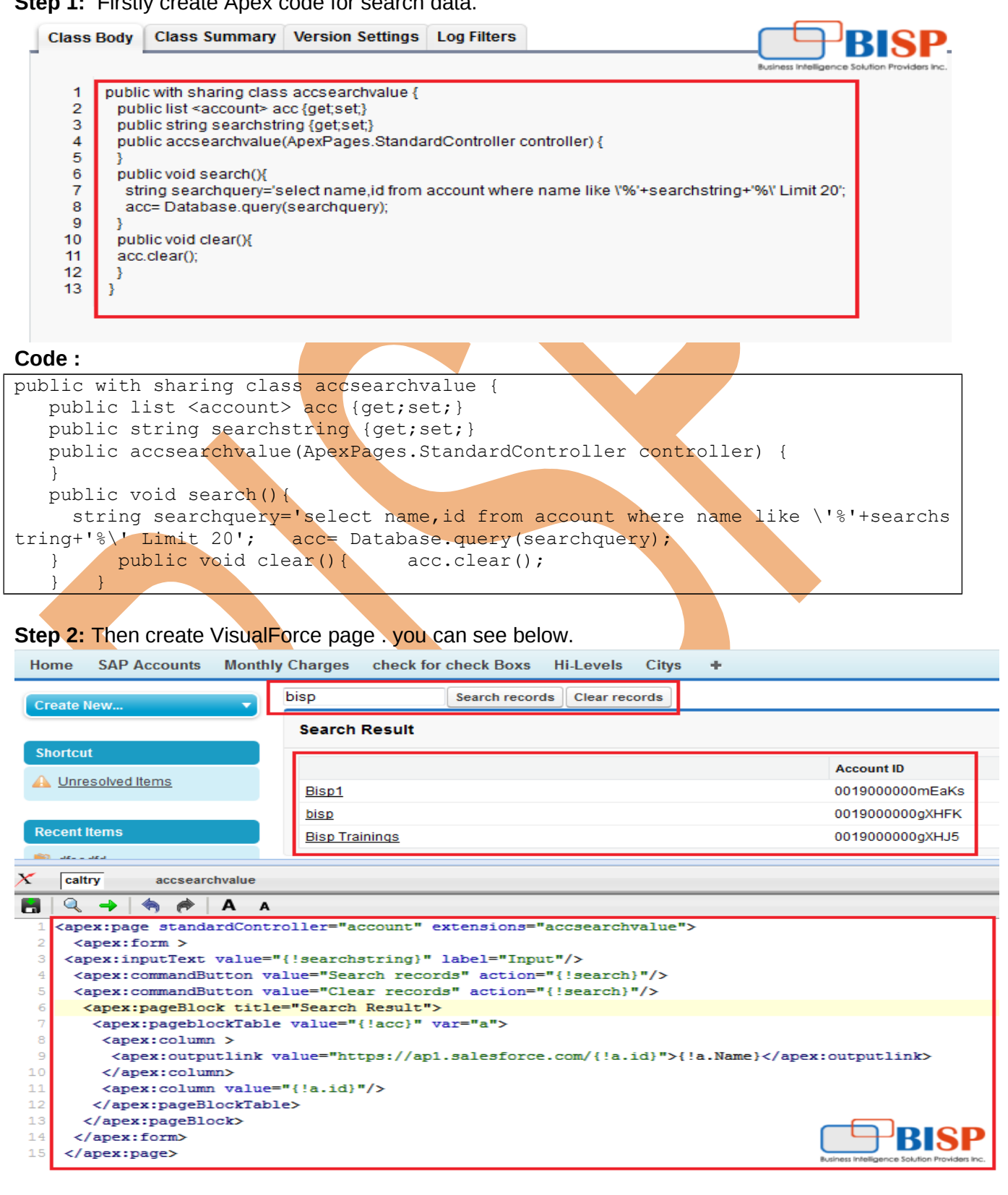

#### **Code :**

<apex:page standardController="account" extensions="accsearchvalue"> <apex:form > <apex:inputText value="{!searchstring}" label="Input"/> <apex:commandButton value="Search records" action="{!search}"/> <apex:commandButton value="Clear records" action="{!search}"/> <apex:pageBlock title="Search Result"> <apex:pageblockTable value="{!acc}" var="a"> <apex:column > <apex:outputlink value="https://ap1.salesforce.com/{!a.id}">{!a.Name}</apex:outputlink> </apex:column> <apex:column value="{!a.id}"/> </apex:pageBlockTable> </apex:pageBlock> </apex:form> </apex:page>

**Step 3 :** Then go to **Setup** > **Develop** > **Sites**, Click on New button for add new site .

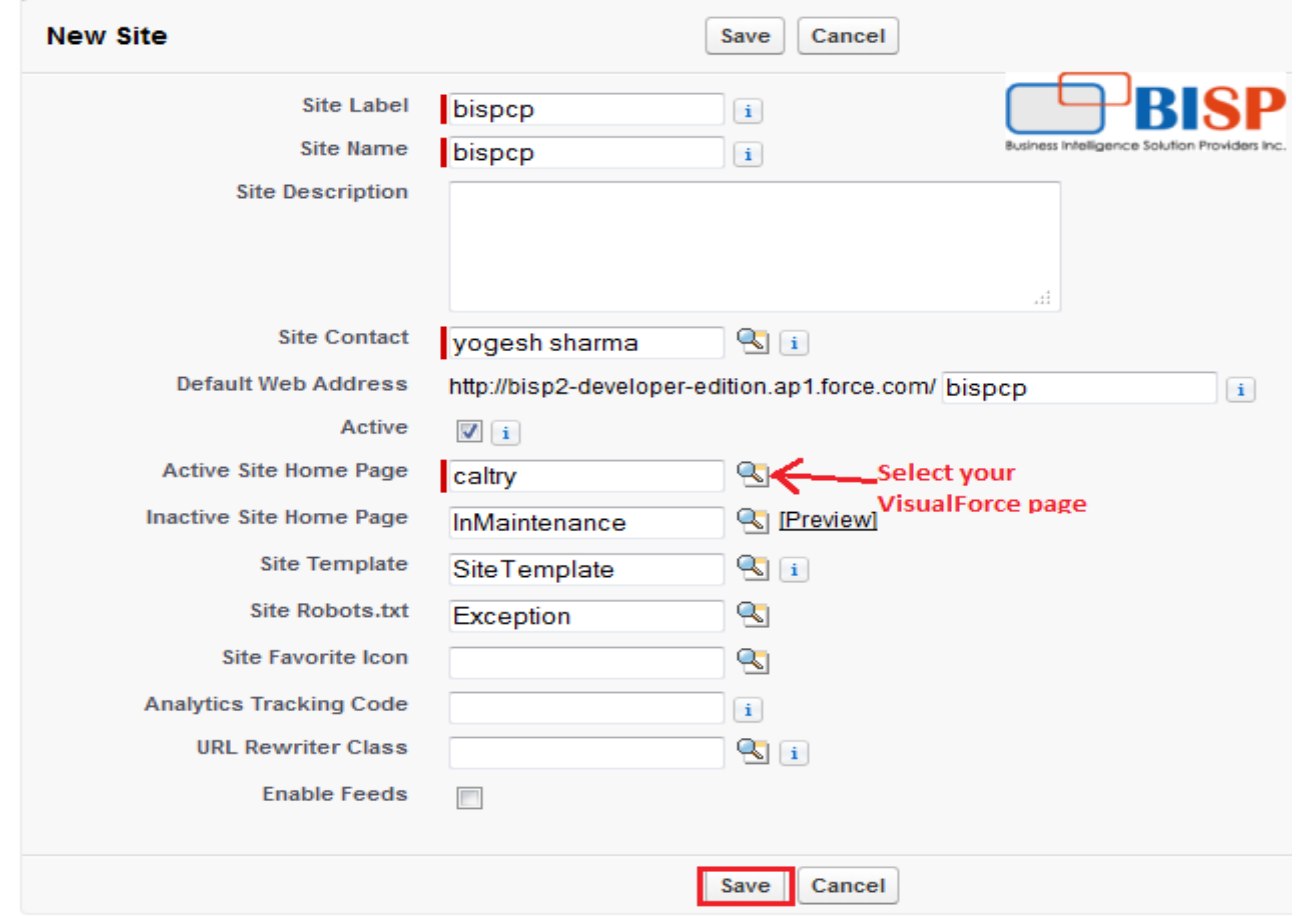

# **Question 2: Create a dependent input text in VisualForce page.**

In VisualForce page I have 2 input texts, if I write anything in input text1, automatically inputtext2 comes visible, I need picklist functionality in-between fields in VisualForce page how can I get this. **Solution :** 

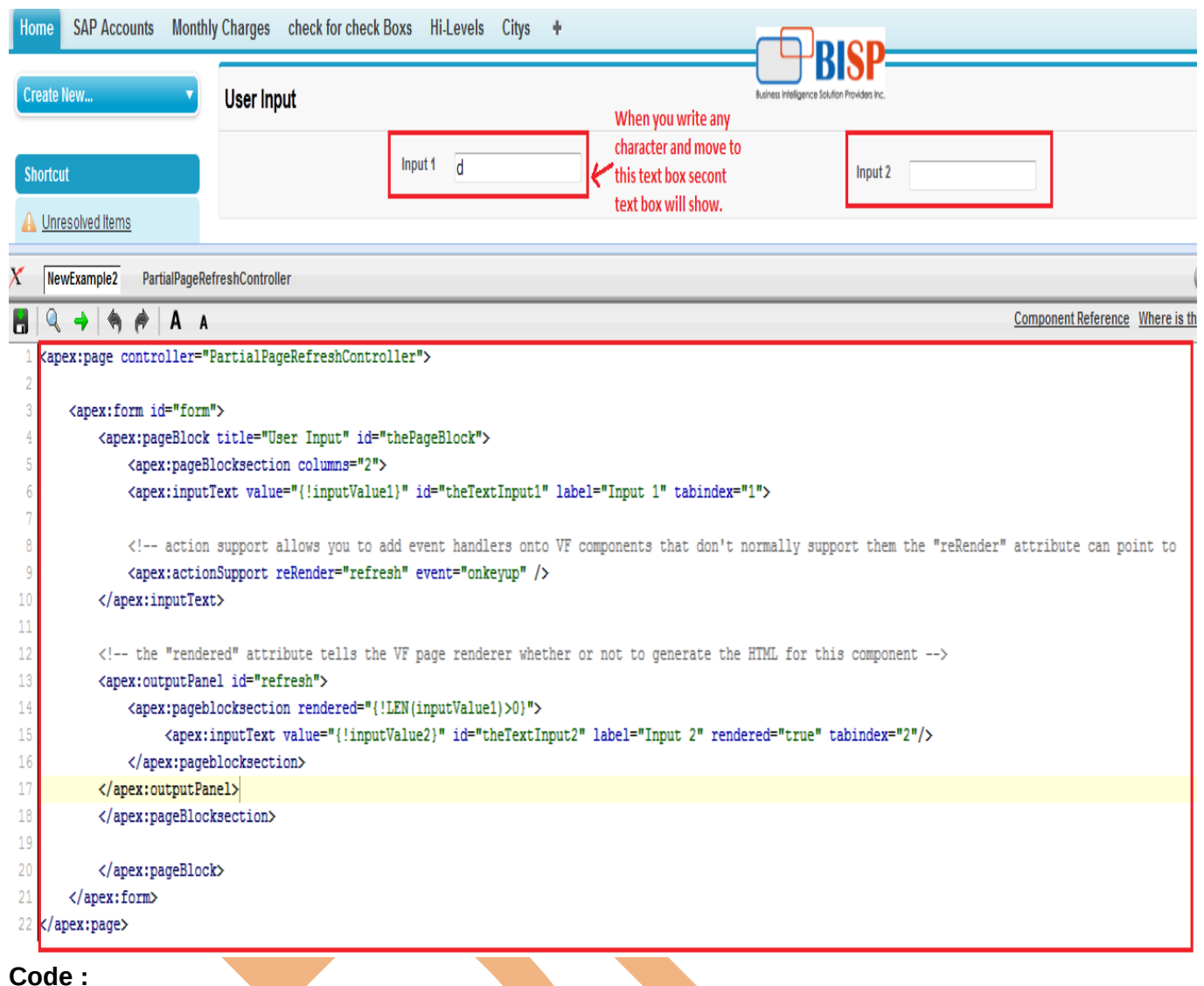

<apex:page controller="PartialPageRefreshController">

<apex:form id="form">

<apex:pageBlock title="User Input" id="thePageBlock">

<apex:pageBlocksection columns="2">

```
<apex:inputText value="{!inputValue1}" id="theTextInput1" label="Input 1" tabindex="1">
```
 <!-- action support allows you to add event handlers onto VF components that don't normally support them the "reRender" attribute can point to any VF component on the page --> <apex:actionSupport reRender="refresh" event="onkeyup" /> </apex:inputText>

 <!-- the "rendered" attribute tells the VF page renderer whether or not to generate the HTML for this component -->

```
 <apex:outputPanel id="refresh">
        <apex:pageblocksection rendered="{!LEN(inputValue1)>0}">
           <apex:inputText value="{!inputValue2}" id="theTextInput2" label="Input 2" 
rendered="true" tabindex="2"/>
        </apex:pageblocksection>
     </apex:outputPanel>
     </apex:pageBlocksection> 
         </apex:pageBlock>
   </apex:form>
</apex:page>
```
# **Apex Code :**

```
public class PartialPageRefreshController{
  public String inputValue1 {get;set;}
  public String inputValue2 {get;set;}
    public String getInputValue1() {
        return null;
    }
    public String getInputValue2() {
        return null;
    }
}
```
# **Question 3: How to Pass parameters while click image in my page?**

I have requirement clicking image in VF page then it should display list of records. How to pass parameters in clicking on Image in VF and Apex?

#### **Solution:**

#### **Controller Class :**

```
public class imagepassValue{
  public String save { get; set; }
   public Integer X { get; set; }
   public imagepassValue() {
     X = 0;
   }
   public PageReference TestX() {
     String strX = ApexPages.currentPage().getParameters().get('X');
     if (strX != null) {
        this.X = \text{Integer.ValueOf}(\text{str}X); }
      return null;
   }
 }
```
# **Visual Force Page:**

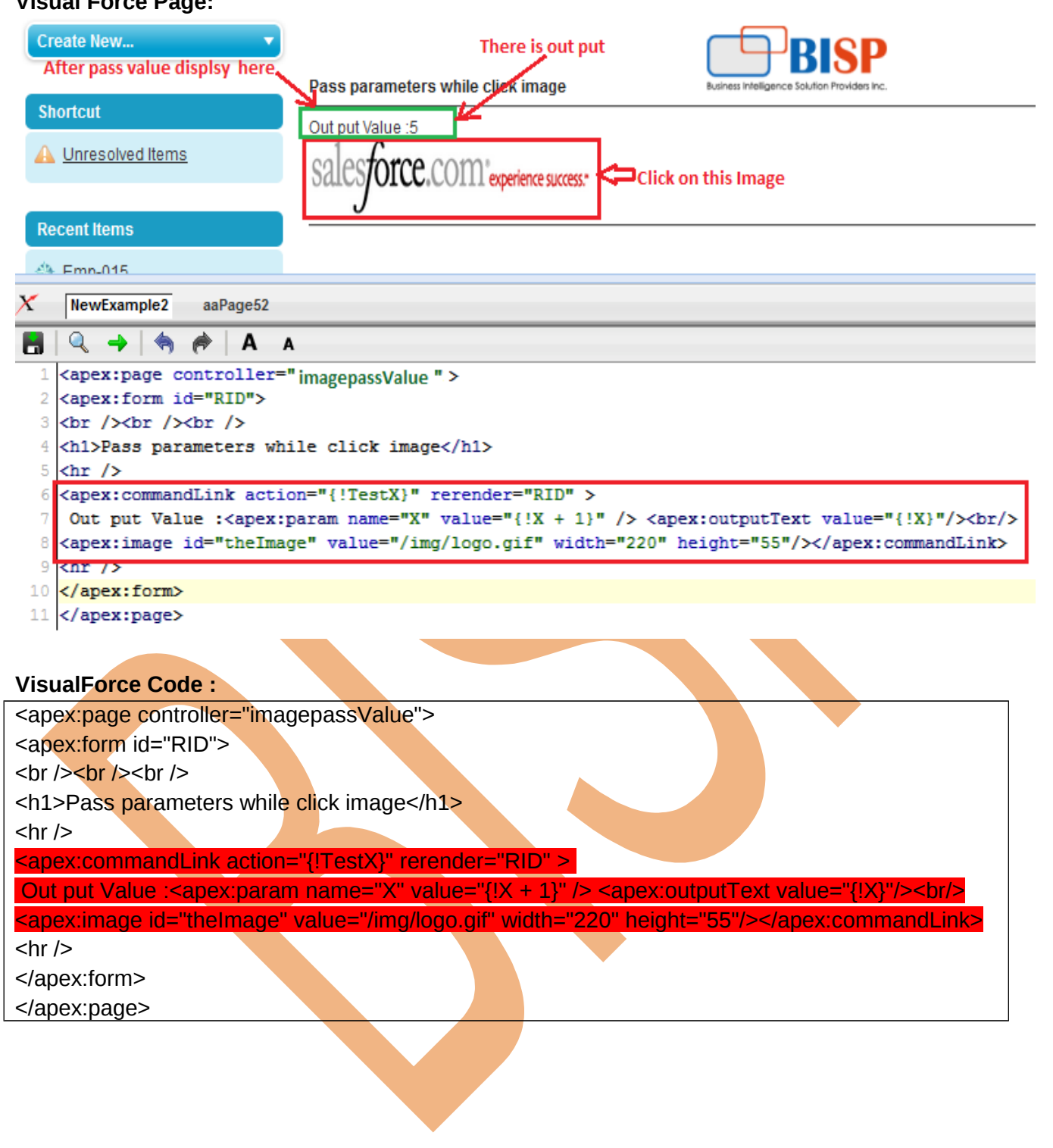

٠

# **Question 4: How to make image as link in VisualForce?**

#### **Solution :**

<a href="/apex/vfpage"><apex:image id="newImage" value="{!\$Resource.mybtimg}" /></a>

# **Question 5: How to Change Time of Date/Time Field.**

**Problem :** When I am trying to save the Date/Time Field of an Object, the time should saved by round off to some fixed time e.g. when I am selecting date as 2/26/2014 the time automatically comes as the present time i.e. 10:46 AM. But I want to save it as 11:00 AM after clicking the save button in database, that is when the time is between 10:30 AM to 11:00 AM it should get saved as 11:00 AM. Also if time is between 10:00 AM to 10:30 AM then it gets saved as 10:30 AM in database. How should in proceed.

#### **Solution:**

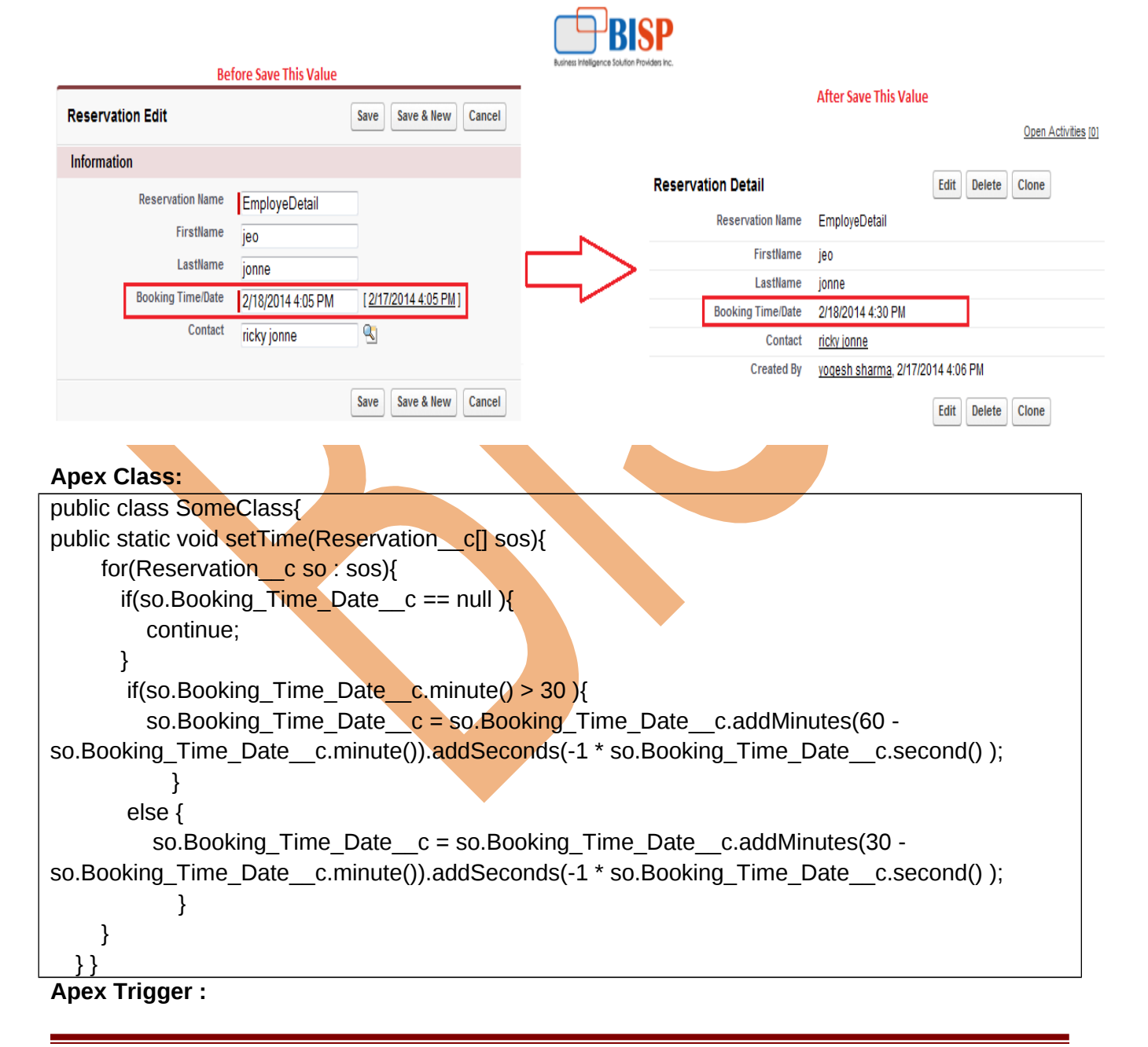

trigger change date on Reservation c (before insert) { SomeClass.setTime(trigger.new);

# **Question 6: Form reset after clicking a button?**

**Problem :** I have two button are there first button is to reset and second button is to show list .When I click on the reset button before click the list it is reset the form when I click the reset button after clicking the list it is not working.

#### **Solution :**

}

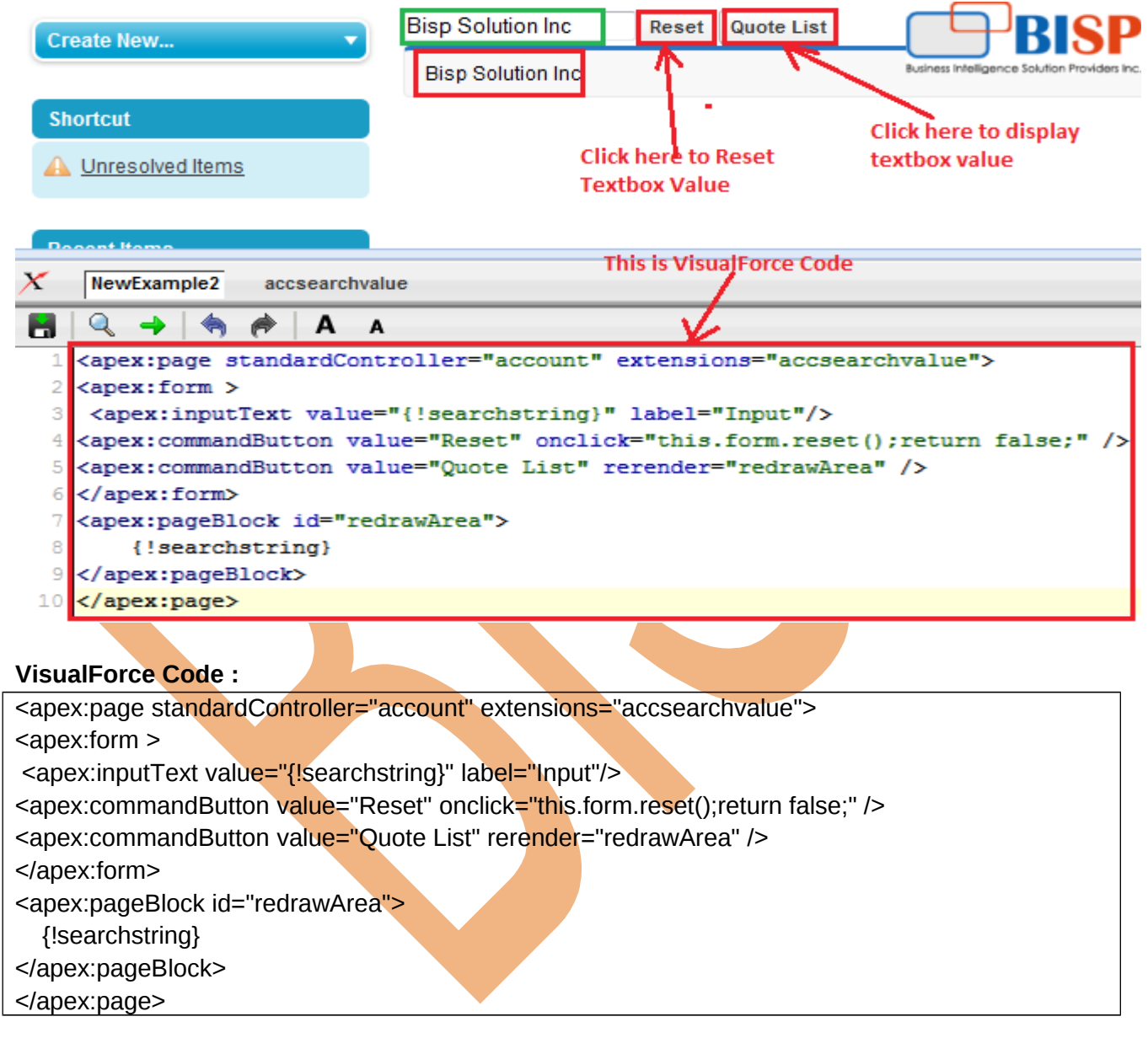

# **Question 6: Update custom object using VisualForce page.**

Problem: Need to update date field current date after Save date . **Controller Class:**

```
public with sharing class updateObject{
   public List<NRProducts c> values;
    public PageReference updateObject() {
        values=[SELECT Refreshed Date_c FROM NRProducts_c ];
        for (NRProducts c s :values) {
           s.Refreshed Date c =Date.today();
         }
       update values;
       return null;
    }
}
```
### **VisualForce Page:**

<apex:page showheader="false" controller="updateObject" sidebar="false">

<apex:form >

<apex:pageBlock title="Update Date Field">

<apex:pageBlockSection >

<apex:commandButton action="{!updateObject}" value="Click here to Update Date "/>

</apex:pageBlockSection>

</apex:pageBlock>

</apex:form>

</apex:page>

# **Question 7: Add picklist value Dynamically.**

```
Problem : We want to add Dynamically picklist value in VisualForce page.
Solution :
Step 1: Create custom picklist value in custom object.
Step 2: Write class controller . you can see below.
public class dynamicpicklist
{
public String city{get; set;}
public List<SelectOption> getcitynames()
{
 List<SelectOption> options = new List<SelectOption>();
 List<DynamicPicklist c > citylist = new List<DynamicPicklist c > 0;
 citylist = [Select Id, PicklistValue c FROM DynamicPicklist c ];
  options.add(new SelectOption('--None--','--None--'));
 for (Integer j=0;j<citylist.size();j+1)
  {
   options.add(new SelectOption(citylist[j].PicklistValue_c,citylist[j].PicklistValue_c));
  }
  return options;
}
public String newpicklistvalue{get; set;}
public void saverec()
{
 DynamicPicklist c newrec = new DynamicPicklist c(PicklistValue c=newpicklistvalue);
  insert newrec;
```
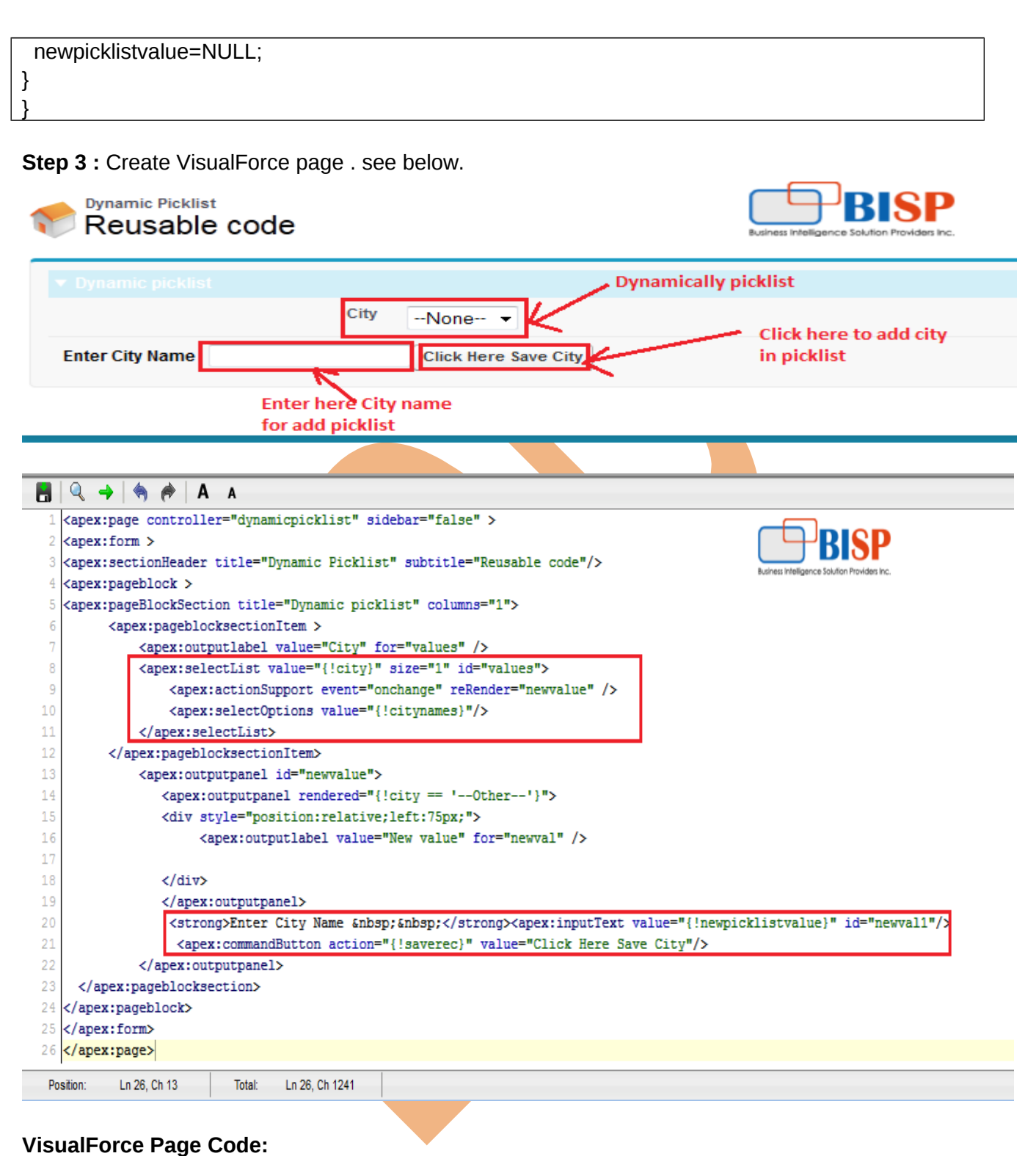

# <apex:page controller="dynamicpicklist" sidebar="false" > <apex:form > <apex:sectionHeader title="Dynamic Picklist" subtitle="Reusable code"/> <apex:pageblock > <apex:pageBlockSection title="Dynamic picklist" columns="1"> <apex:pageblocksectionItem >

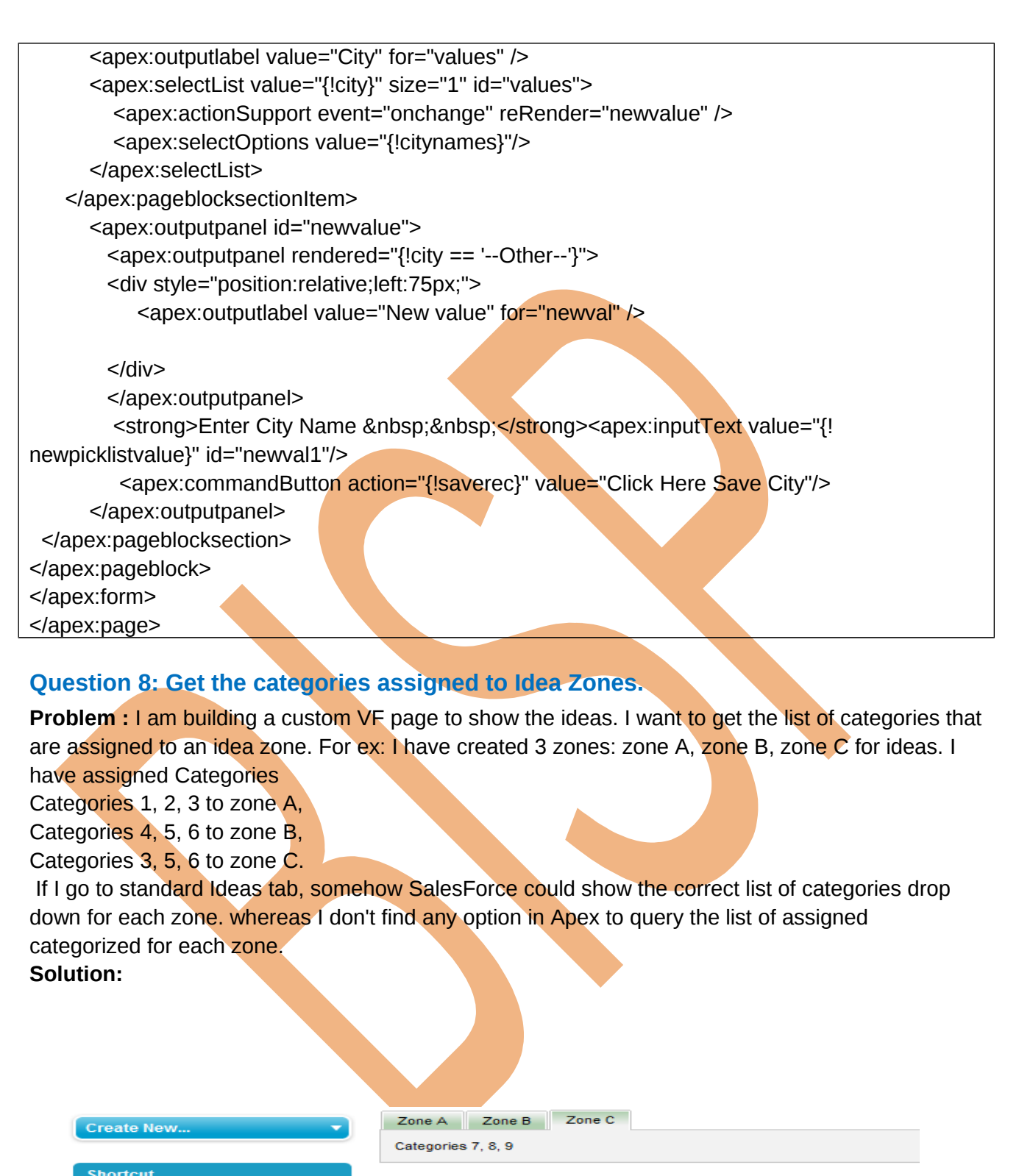

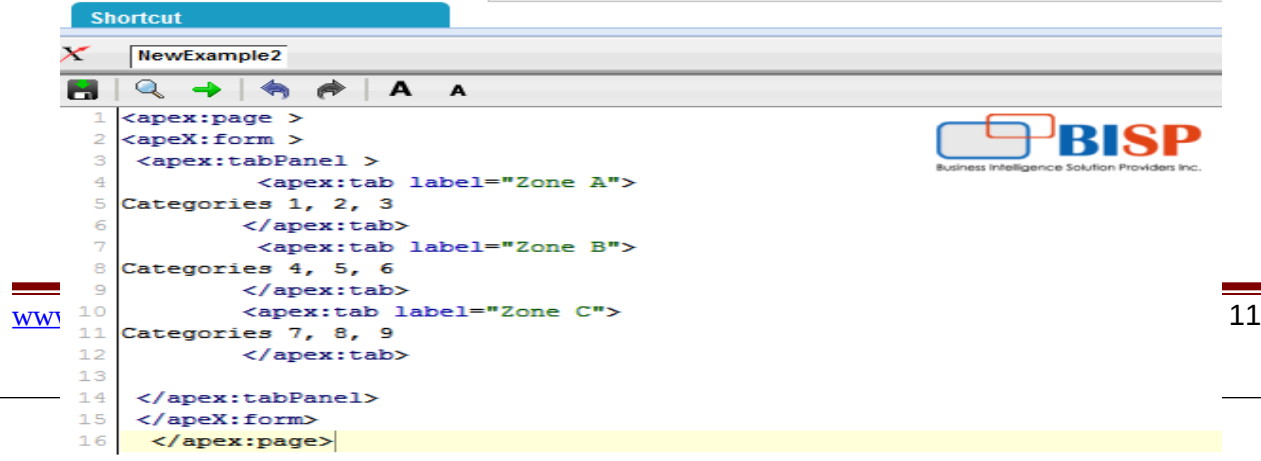

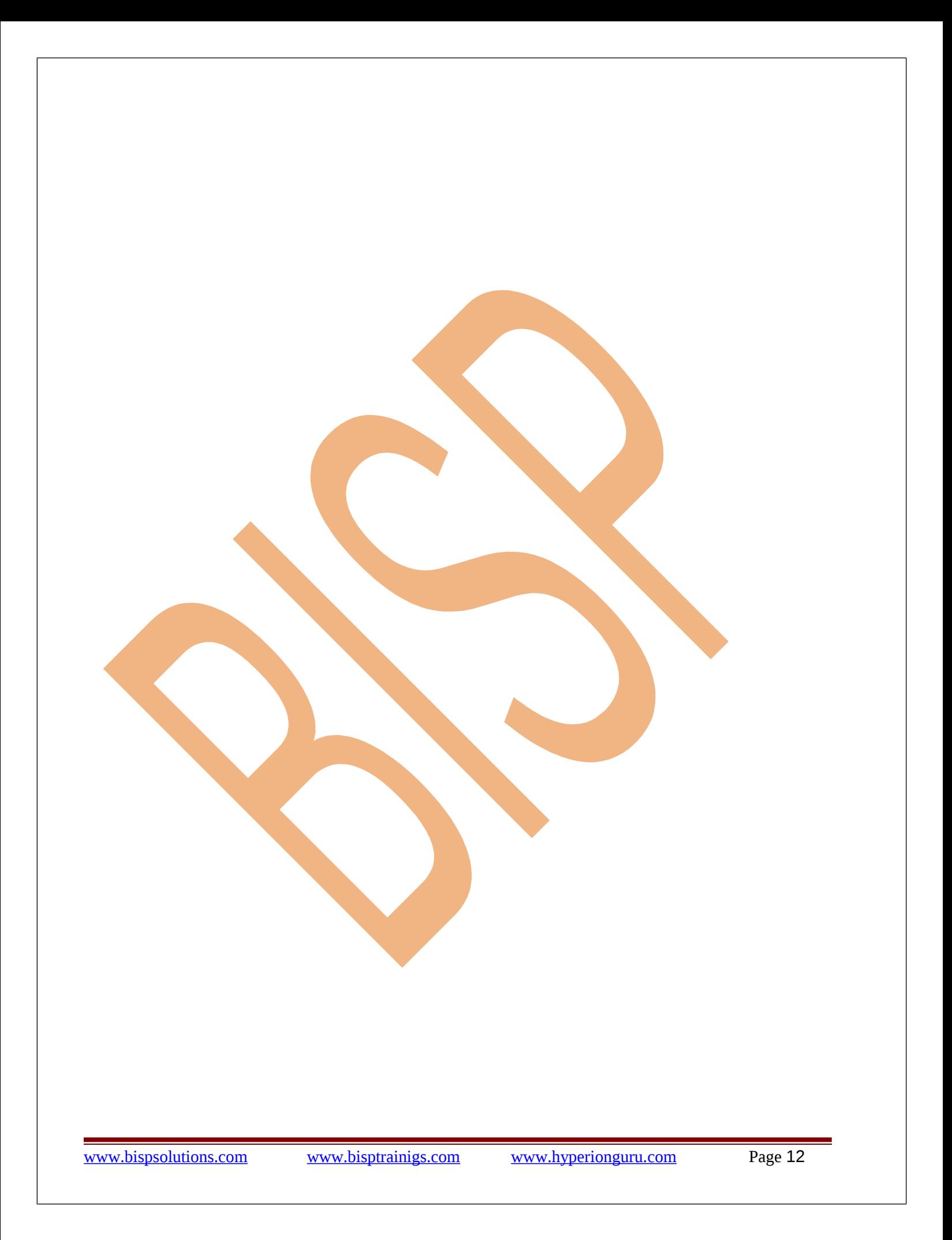